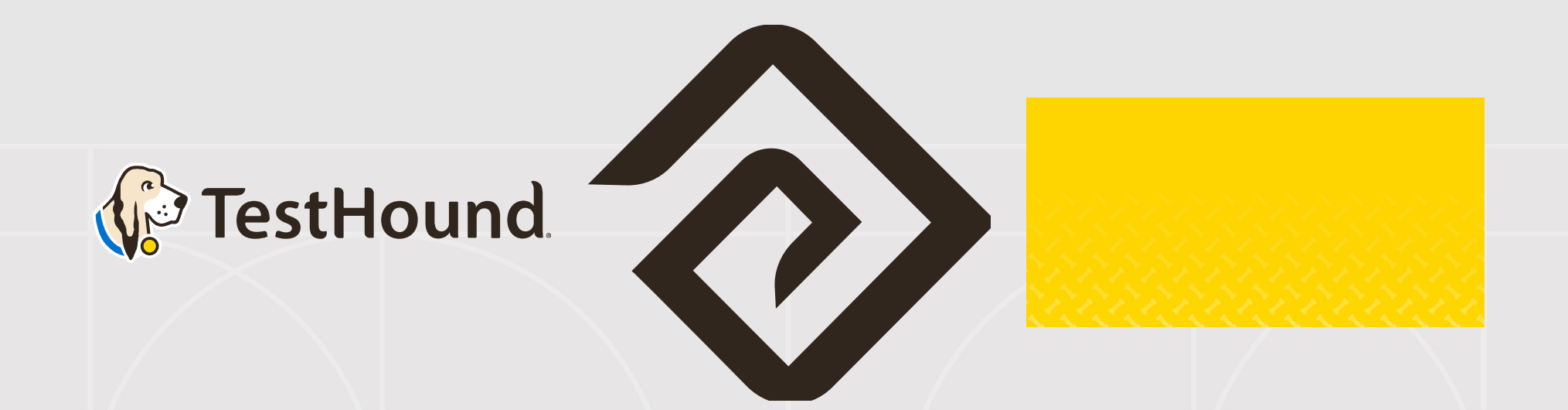

# Getting Started Steps for New District Testing Coordinators

Powered by Education Advanced, Inc.

### **TestHound Helps Your School to:**

#### Click Here for a brief Overview of what TestHound  $\frac{1}{2}$

Does

#### TestHound

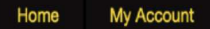

Updates (3) **Discussions (46)**  **Archives** 

#### Bainbridge: Washington HS - Tests

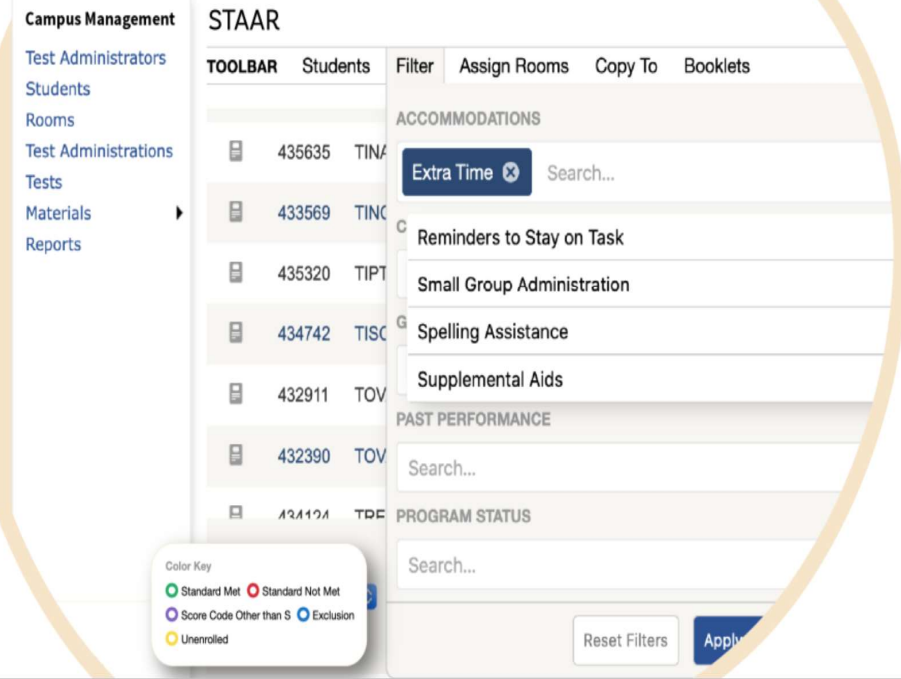

#### **Reduce Human Errors and Testing Irregularities**

- Automatically generate multiple accommodations reports to ensure  $\sqrt{}$ each student receives proper testing accommodations.
- Access the most current information from student information systems, as well as Special Education and English Language Learner programs.
- Quickly scan testing materials into a secure, searchable database for real-time tracking and error-free materials control.

# How do I log in?

- You should have received an email from pw-no-reply@testhound.com.If you do not see it in your school email inbox, check your junk/spam mail folder
- After clicking the link in the email, you can set up your profile information, and new password.

• Don't forget to **bookmark** our page for future use:

https://th1.testhound.com/Login.aspx

You may also check out our parent website for **blogs** on using TestHound and training information.

www.educationadvanced.com

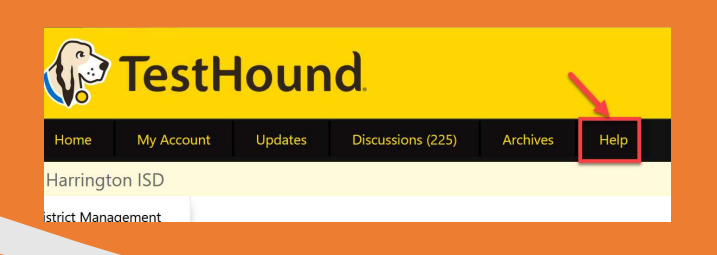

You may also download and print step by step directions from our help tab by clicking on the ellipses in the upper righthand corner of the page you want to print.

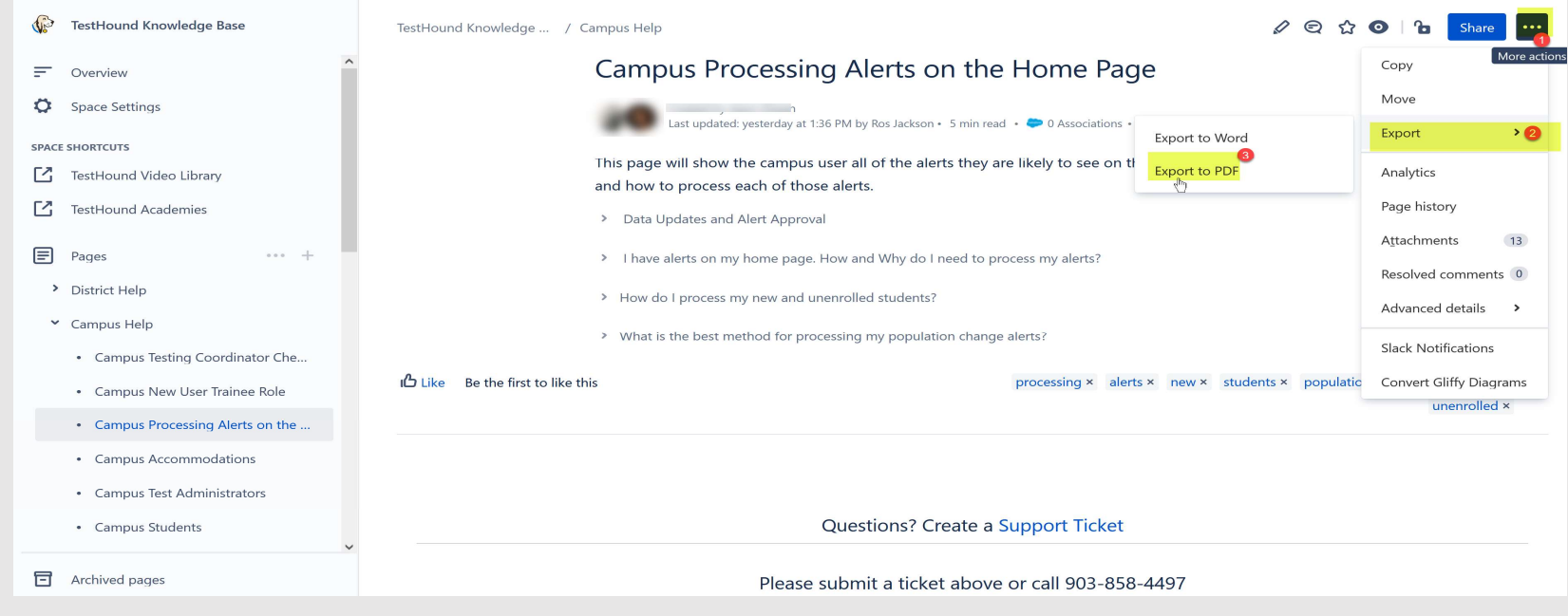

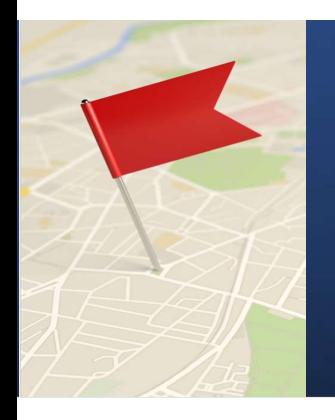

# Setting Up Auto Pilot

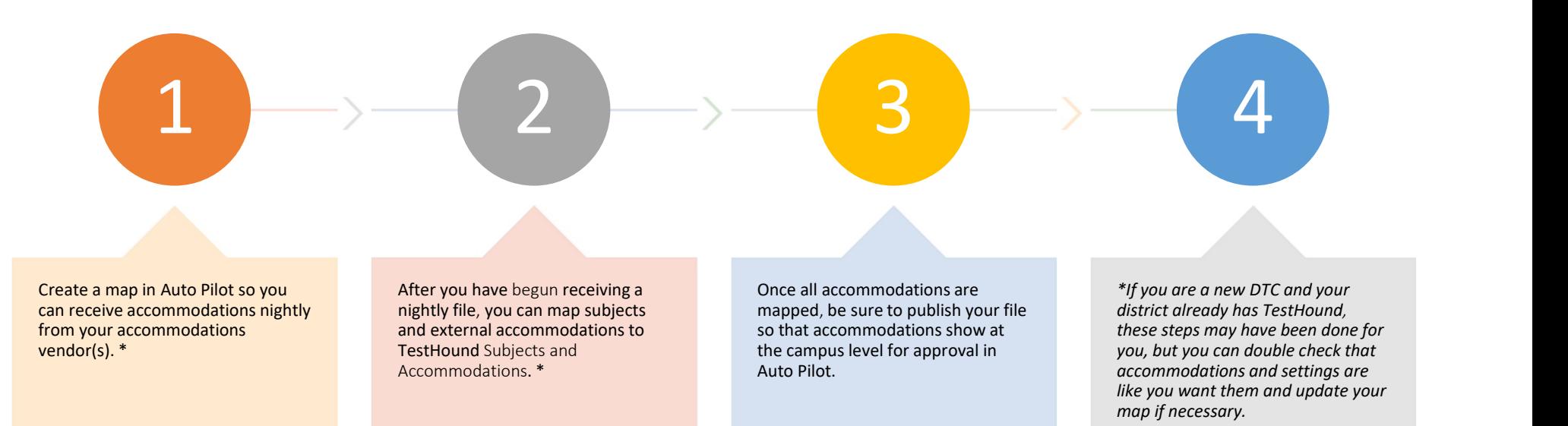

### Step 1: Add a New Auto Pilot Map

### **Creating/Adding a New Auto** Pilot Map Video

#### District Auto Pilot Help Page

After you create and turn on a map for the first **Step 1: Add a New Auto Pilot Map**<br> **Creating/Adding a New Auto**<br>
<u>Pilot Map Video</u><br>
<u>District Auto Pilot Help Page</u><br>
After you create and turn on a map for the first<br>
time, you will need to wait until the next day to see your accommodations vendor will send your accommodations file overnight. \*

has likely been done for you.

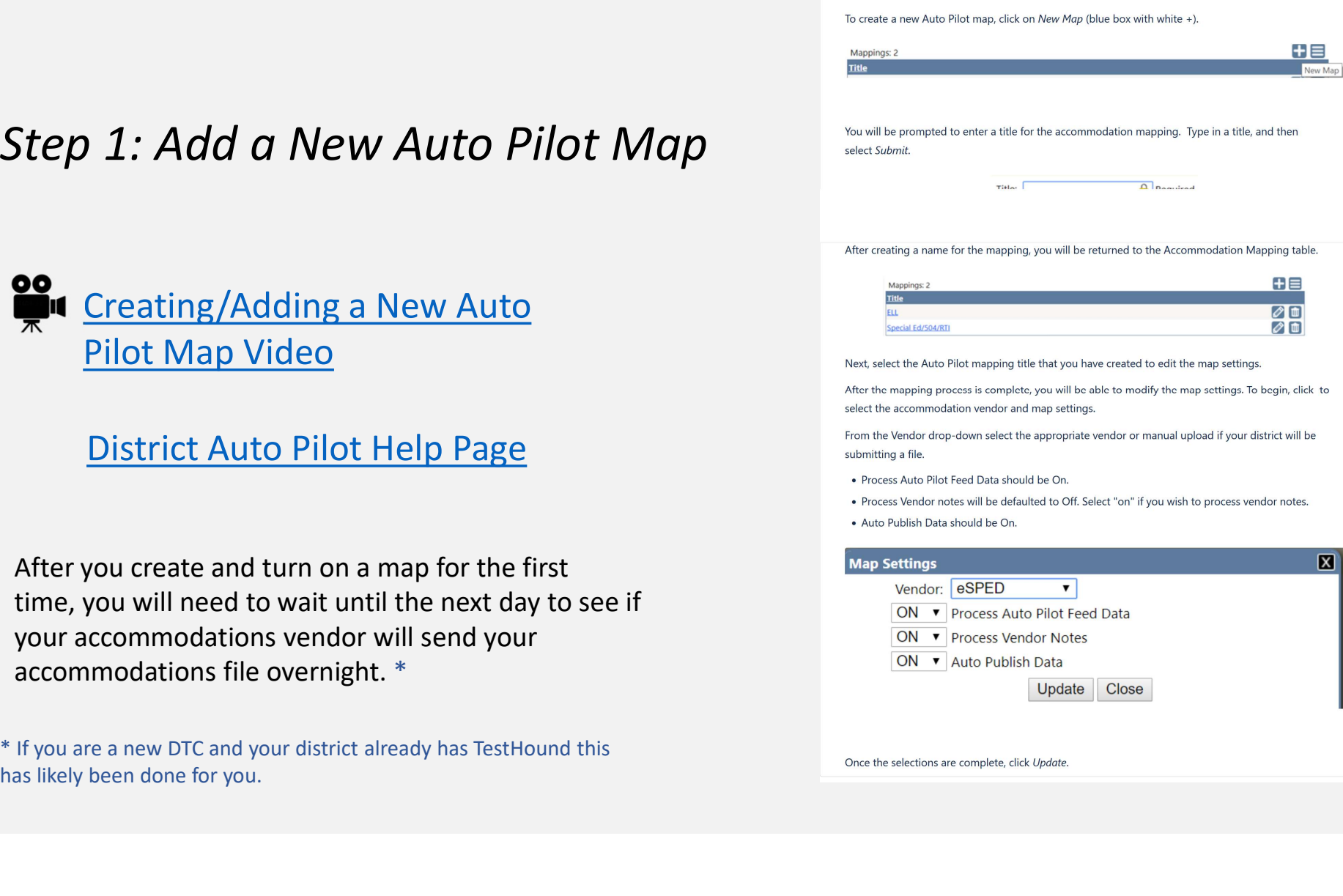

## Auto Pilot Settings

You can select the desired approval method for Auto Pilot Data and click update.

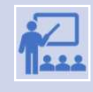

 $\begin{array}{l} \begin{array}{l} \begin{array}{l} \begin{array}{l} \begin{array}{l} \end{array} \\ \end{array} \\ \begin{array}{l} \begin{array}{l} \end{array} \\ \begin{array}{l} \end{array} \\ \begin{array}{l} \end{array} \\ \begin{array}{l} \end{array} \\ \begin{array}{l} \end{array} \\ \begin{array}{l} \end{array} \\ \begin{array}{l} \end{array} \\ \begin{array}{l} \end{array} \\ \begin{array}{l} \end{array} \\ \begin{array}{l} \end{array} \\ \begin{array}{l} \end{array} \\ \begin{array}{l} \end{array} \\ \begin{array}{l} \end{$ UTO PII OT Settings<br>to a discrete accommodation of the accommodations by individual student approved. This will allow the campus<br>the equion to approve accommodations by individual (one student at a time) or Approve<br>by all by all students at one time.

\* You may update Auto Pilot settings at any time based on your district's needs.

⊠

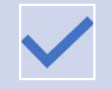

Force Auto Pilot Accommodations locks down the approval screen for campuses so that **Auto Pilot Settings**<br>Auto Pilot Accommodations cannot be selected when annoving accommodations individually in the **TROCOM** Force Auto Pi accommodations cannot be selected when approving accommodations individually in the auto pilot alert.

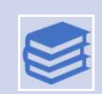

**Block Manual Accommodations** locks down the student accommodation page for Auto Pilot students so that accommodations are only added or removed based on the data being<br>Pilot students so that accommodations are only added or removed based on the data being<br>C Automatically approve all students upon Data received. The notes box on the student accommodation is not locked down by selecting this option and can be used to track information as needed.

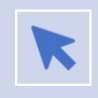

REQUIRE INDIVIDUAL STUDENT APPROVAL WILL ONLY ALLOW THE CAMPUS TESTING COORDINATOR TO APPROVE ACCOMMODATIONS FOR ONE STUDENT AT A TIME.

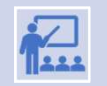

AUTOMATICALLY APPROVE ALL STUDENTS UPON DATA PUBLISH WILL APPROVE ALL STUDENTS ACCOMMODATIONS WITHOUT THE CTC REVIEWING FIRST.

- 
- 

**Student Accommodation Approval Options** 

- Require individual student approval
- 
- 

Update | Close

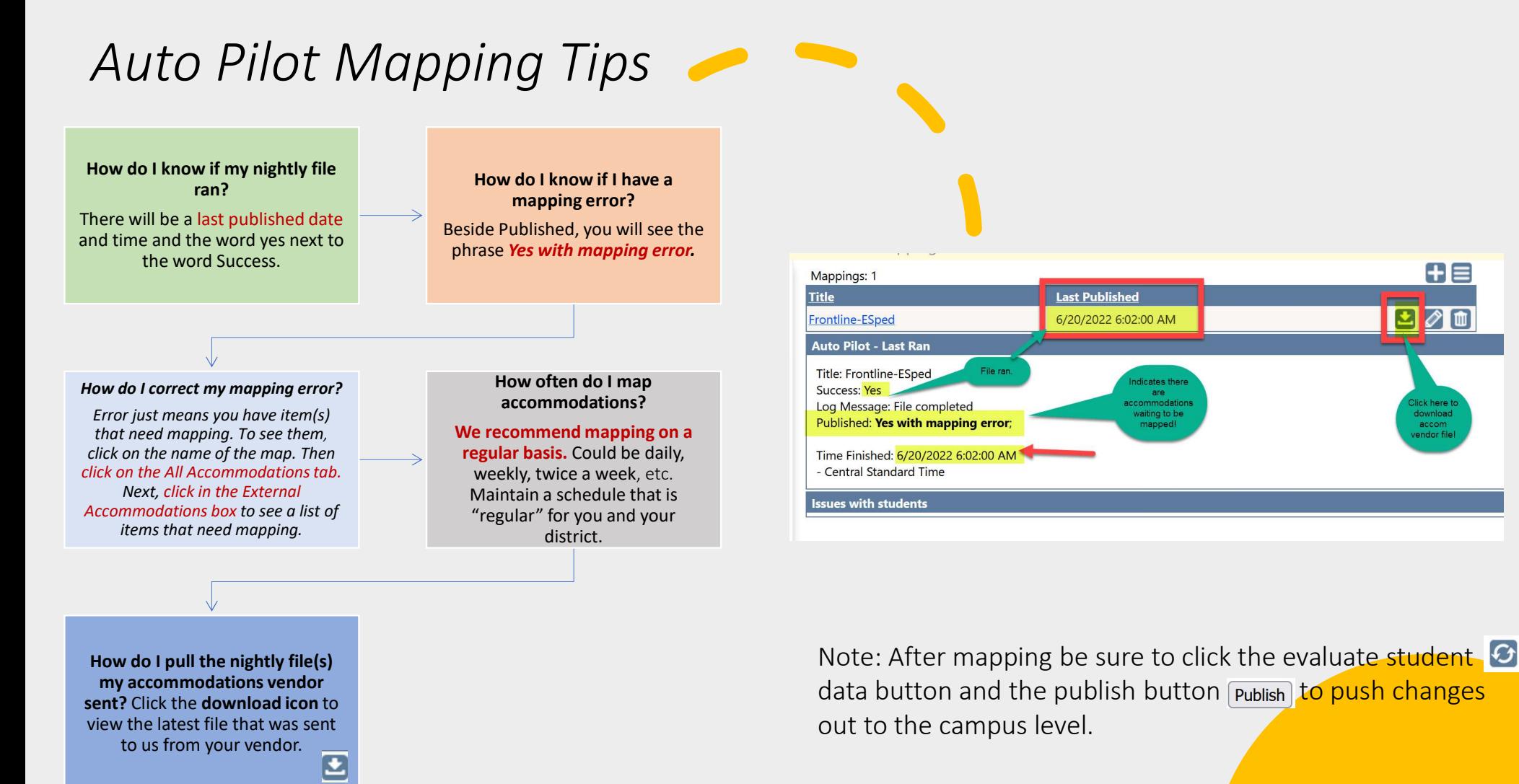

88

⊘面

download<br>accom

**Last Published** 

6/20/2022 6:02:00 AM

cates the

vaiting to

# Step 2: Mapping the Subjects

- asterisk beside them. If it is your first time your subjects initially.
- If you are a new DTC and your district already subj. Assoc had TestHound, you will want to double check External Subjects: your subject mappings so you can be sure your map is up to date and set up like you want it.  $\left|\sum_{\text{Seanser}\atop \text{Science}}\right|$
- To map the subject, on the left click on the name of the subject to highlight it. Then use the dropdown on the right to select the most submit. Ex.: math to math. You only have to  $\left|\sum_{\text{Science}}^{\text{Reading}}\right|$ map subjects once.
- To delete a previously mapped subject click the trash can. This will disassociate the subject so you can remap it.

# pp 2: Mapping the Subjects<br>
tab in Auto Pilot<br>
Previously mapped subjects will have an<br>
asterisk beside them. If it is your first time<br>
purchasing TestHound you will need to map<br>
your subjects initially.<br>
If you are a new tab in Auto Pilot<br>For more on Auto Pilot Click below:<br>Previously mapped subjects will have an Previously mapped subjects will have an<br>asterisk beside them. If it is your first time<br>purchasing TestHound you will need to map<br>wour subjects initially.<br>If you are a new DTC and your district already<br>had TestHound, you wi • Previously mapped subjects will have an<br>asterisk beside them. If it is your first time<br>purchasing TestHound you will need to man<br>purchasing TestHound you will need to man Click here for Auto Pilot Directions  $G \triangle \equiv$ Social Studies Writing Science  $\vee$  Submit  $\blacksquare$  $\blacksquare$  $\boxed{\mathbf{m}}$

### Step 3: Mapping the All Accommodations tab in Auto Pilot

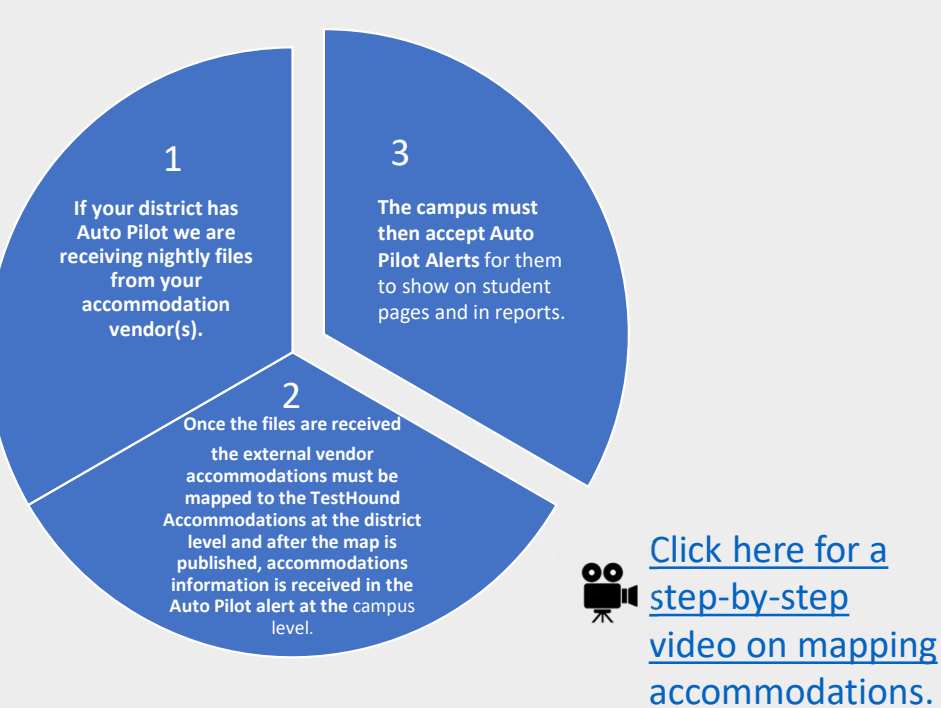

For more on Auto Pilot Click below:

Click here for Auto Pilot Directions from our Help Tab page.

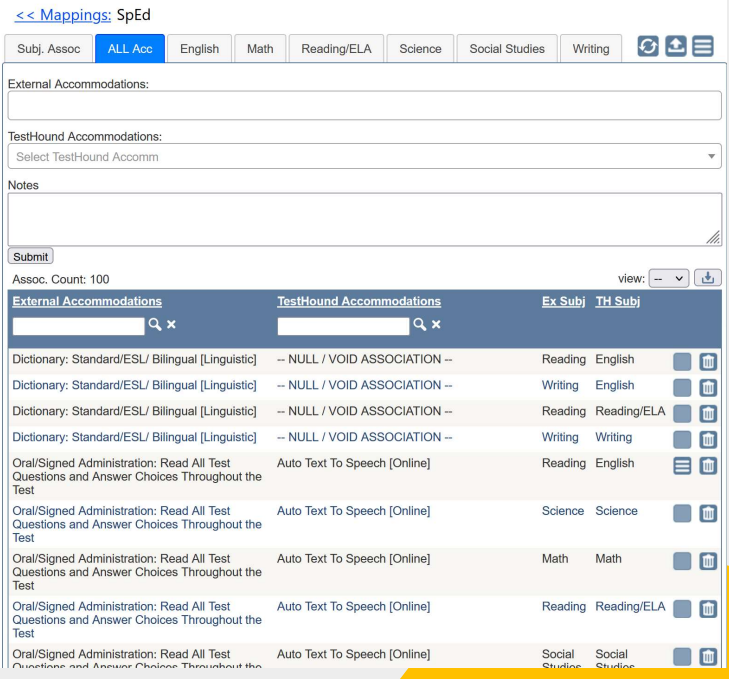

#### Performance Tracker

Performance Tracker allows you to upload STAAR and historical student score data files, generate Studen Data Requests (SDR) files, and generate registration (formerly precode) files. Performance Tracker also includes the option to generate a Precode File that includes the X and Y for the inclusion of Large Print ar Oral Administration.

# Performance Tracker

Click here for our help page on Performance Tracker (PT). Please note the following PT related pages on our help tab.

 $^{\circledR}$ 

#### racker

> How can I generate a SDR File and what do I do with it?

How can I generate a Registration File (formerly precode) file

> What if I need to manually edit the precode file?

> How do I use the EOC-Tracker Report

Utilizing TestHound with TIDE / Attributes report direct

an I mass Upload Exclusions?

# Adding STAAR Scores to Performance **Tracker**

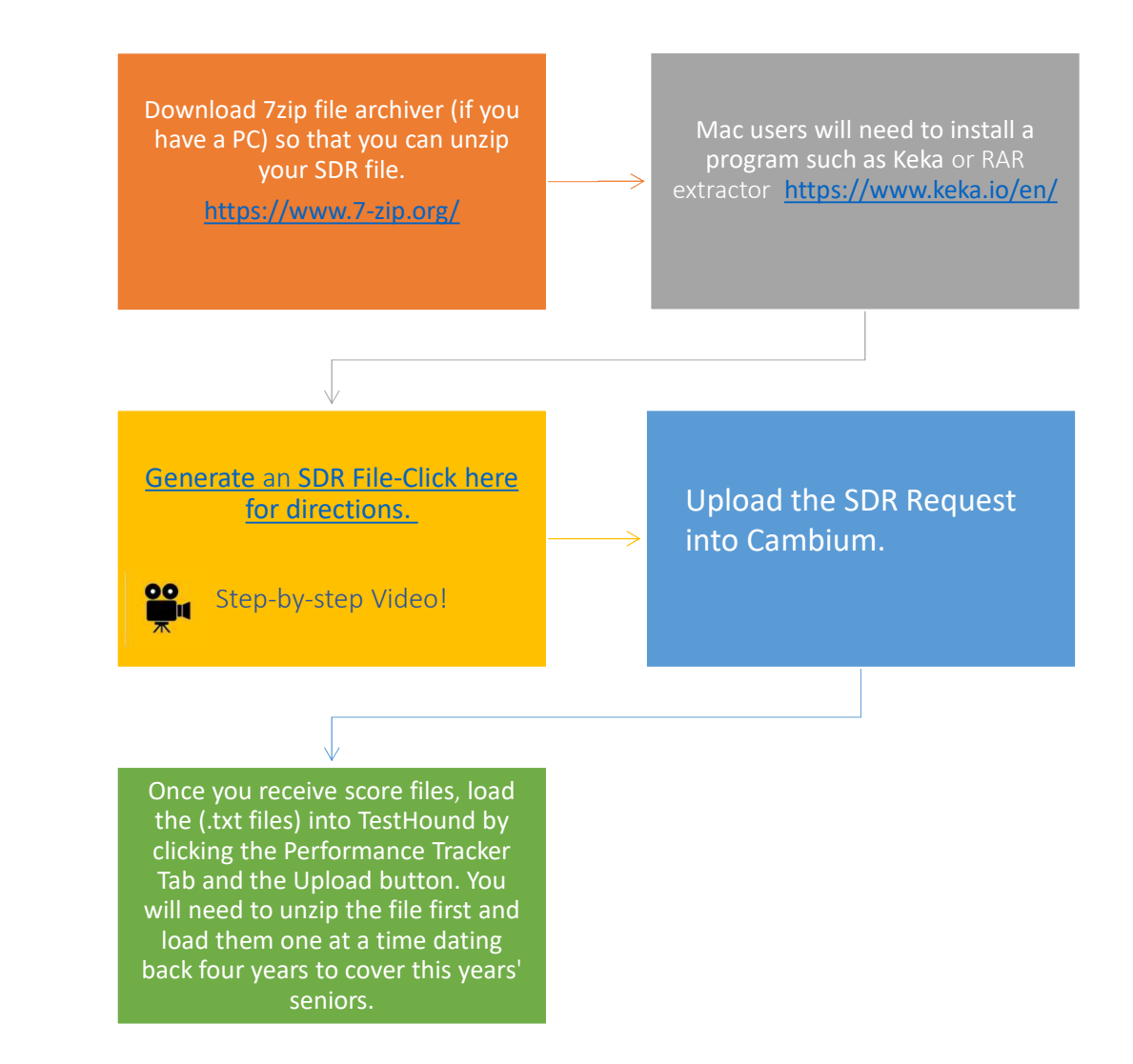

### Adding STAAR Scores to Performance Tracker

\*Best Practice Tip: Remember to load score file(s) received after each major test administration. You may also generate an SDR request for performance history on new and reenrolling students as often needed. Be sure all campus alerts have been approved before generating SDR's and Registration files.

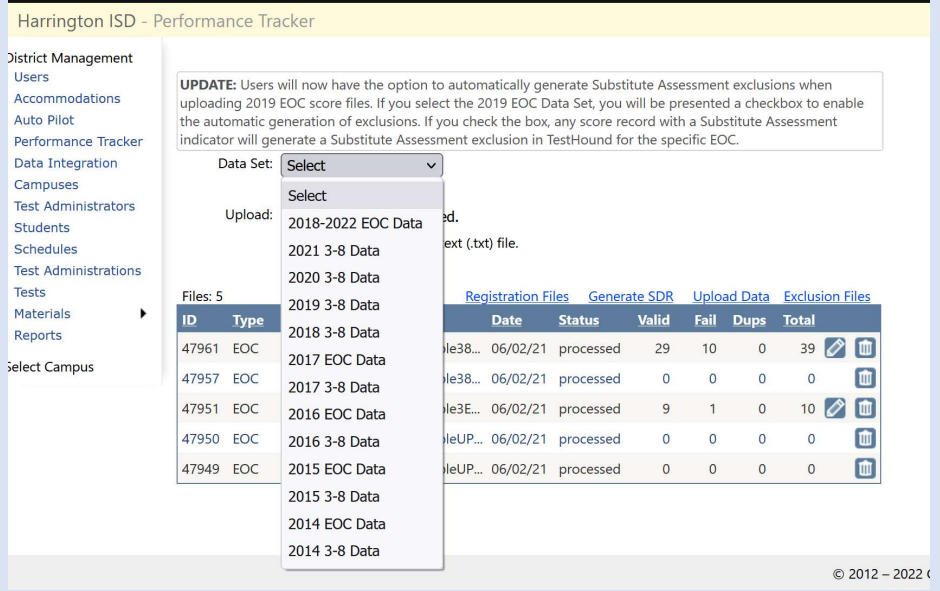

#### How Do I Know What Data Set to Choose for Performance Tracker?

SDR files and Score reporting files are named in a way that will identify the year the data is associated with. For example:

The first part of the file name begins with SF. The second string is the test administration  $+$  YY. The first 2 are the admin (13=fall, 15=spring, 16=summer) the last 2 are the year. Next, the file name will identify if it is an EOC or 3-8 score file. For example: SF\_0516\_EOC\_A1

> ADMINISTRATION AND STUDENT ID IN **ADMINISTRATION DATE**  $1318 = \text{Fall } 2018$  $1519 =$  Spring 2019  $1619 = 5$ ummer 2019

Important here is the last 2 digits in that 4 digit number, that's the year. This indicates the data type selection that needs to be made when uploading the file into TestHound.

SDR files are listed as the month and year. SF\_0519 would be May of 2019. So again, the last 2 digits are what you look for.

# Correcting Failed Lookups and Uploading Exclusions

### • Failed Lookups

\*Best Practice Tip: Be sure to correct any failed lookups you may receive after uploading a file for any current students in your district to associate their most recent performance history.

v What is a failed lookup and how do I update it?

A failed lookup is the result of a failed association between the State ID in the data file uploaded and the State ID in the demographic file submitted by the district. The most common reason this occurs is that the State ID may be inaccurate in one of the two files or the student is no longer enrolled in the district and the student's data is not being submitted via the demographic file.

To update failed lookups, select the Validate Failed Lookups icon.

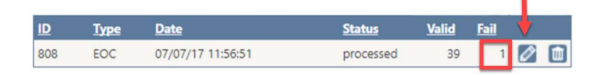

A list of students with failed lookups will appear. If you know the student's local ID you may type it in the text box and click GO to associate the test data to the student.

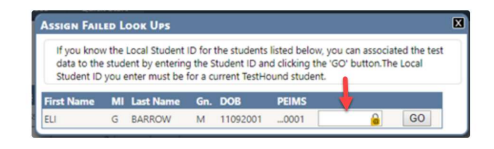

#### • Exclusions

You may mass upload exclusions associated with students at the district level in Performance Tracker. Be se sure to check out our help tab page Can I mass Upload Exclusions for directions and a template.

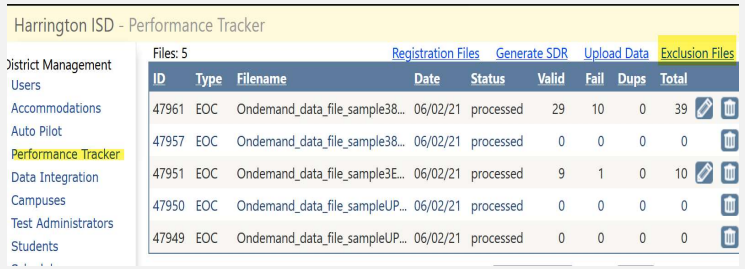

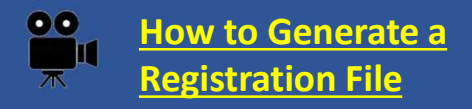

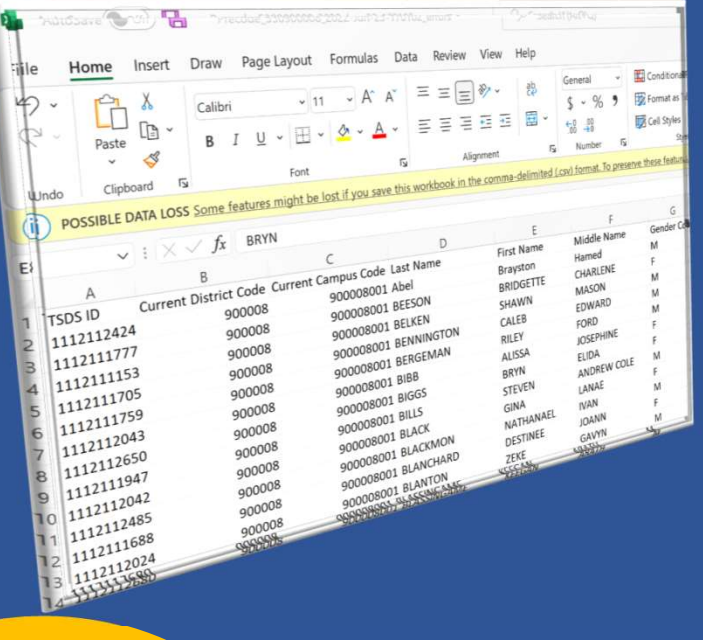

# How to Generate a Pulling a Registration File

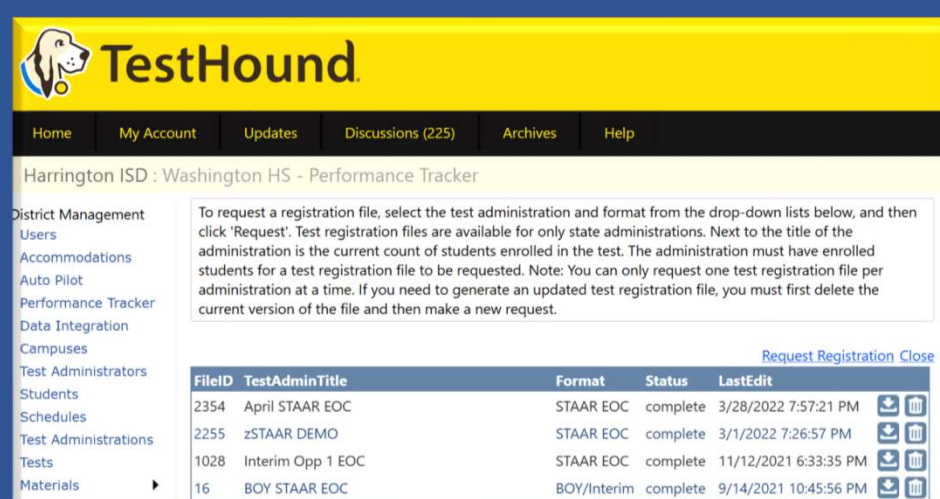

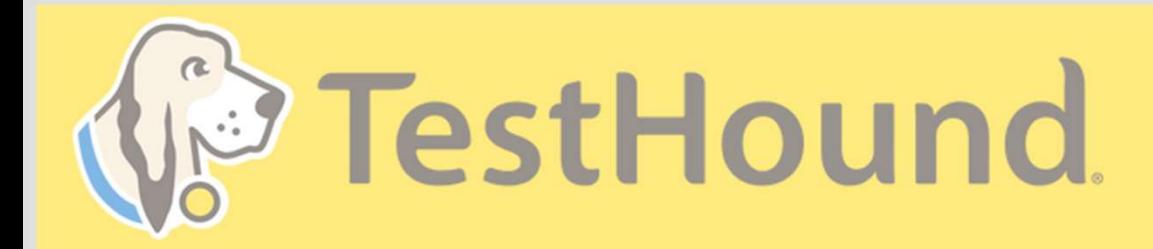

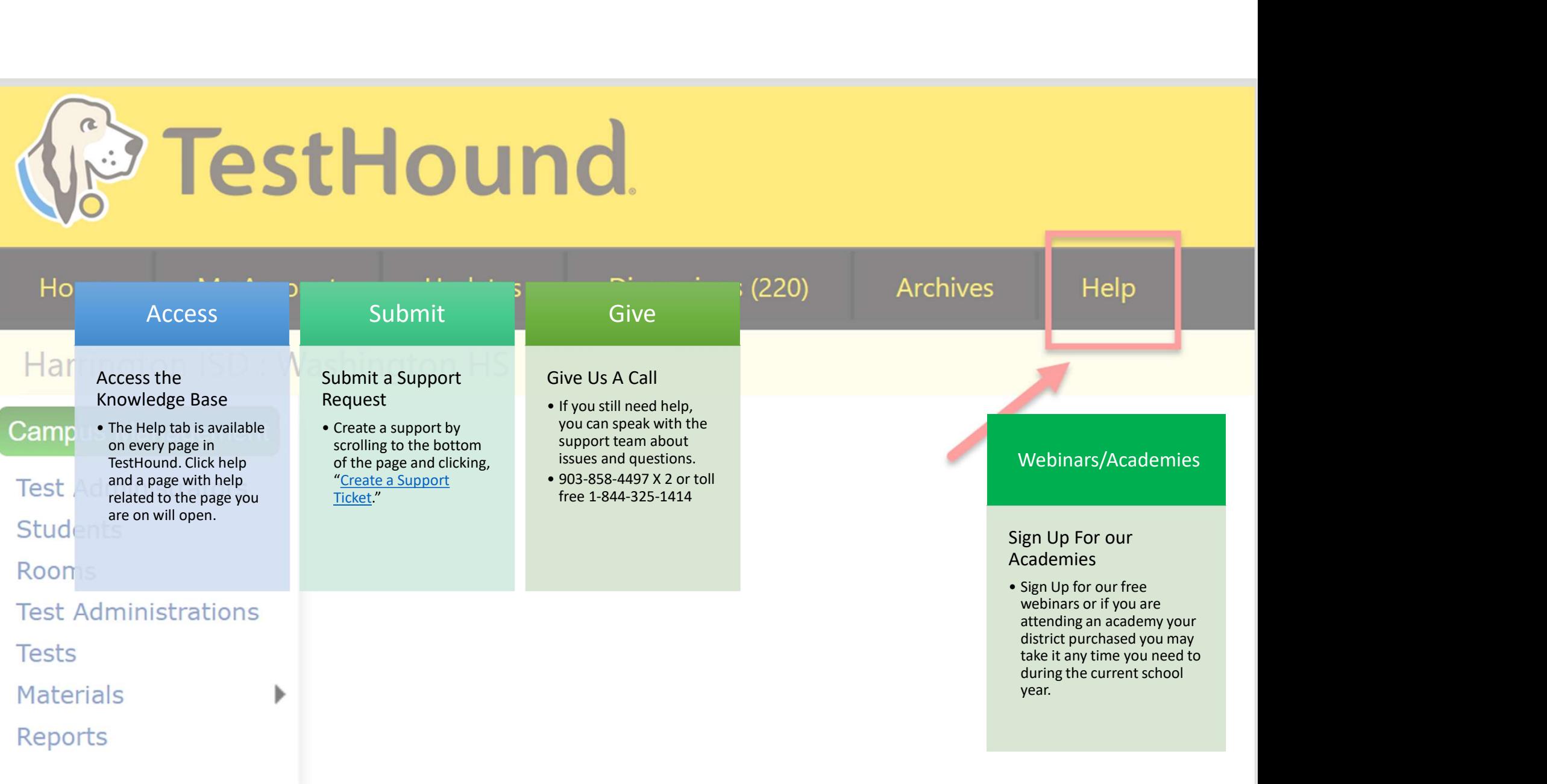

# How to Submit a Support Ticket

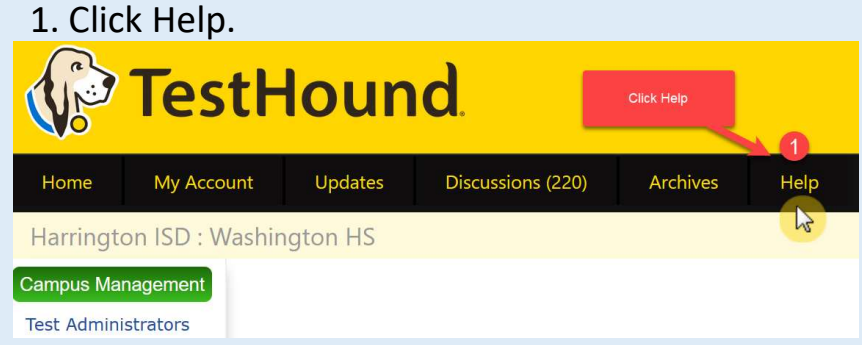

2. Scroll to the bottom of the page. Click Create a Support Ticket.

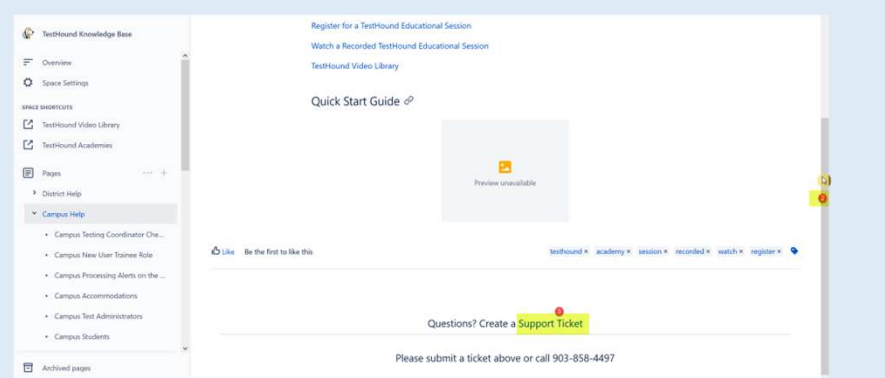

Click here for more detailed directions on submitting a support ticket.

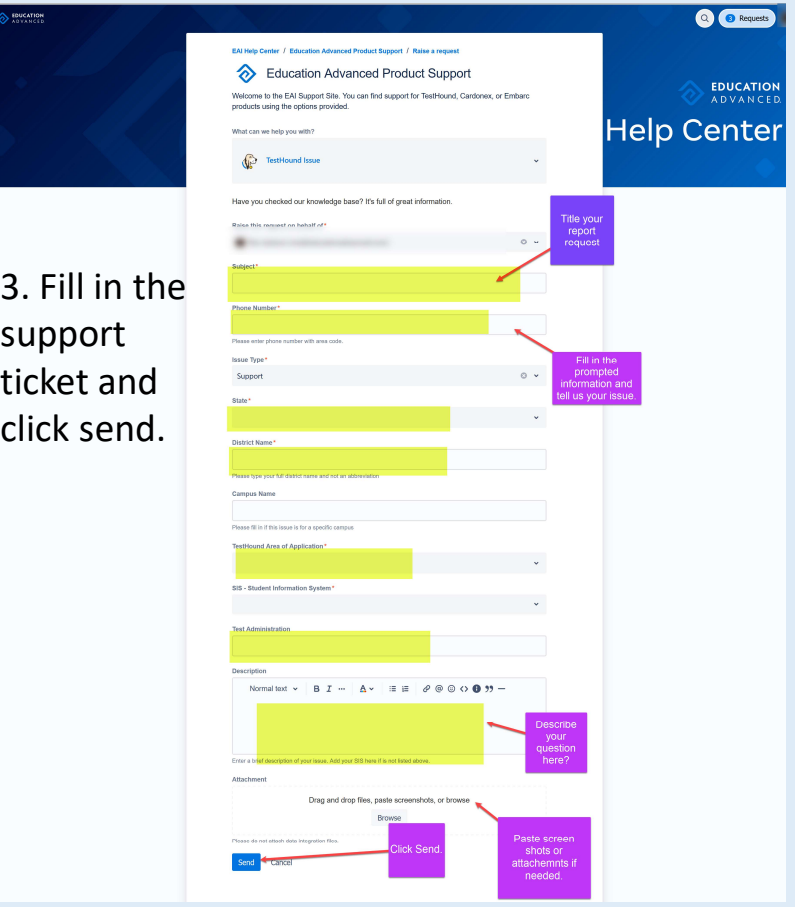

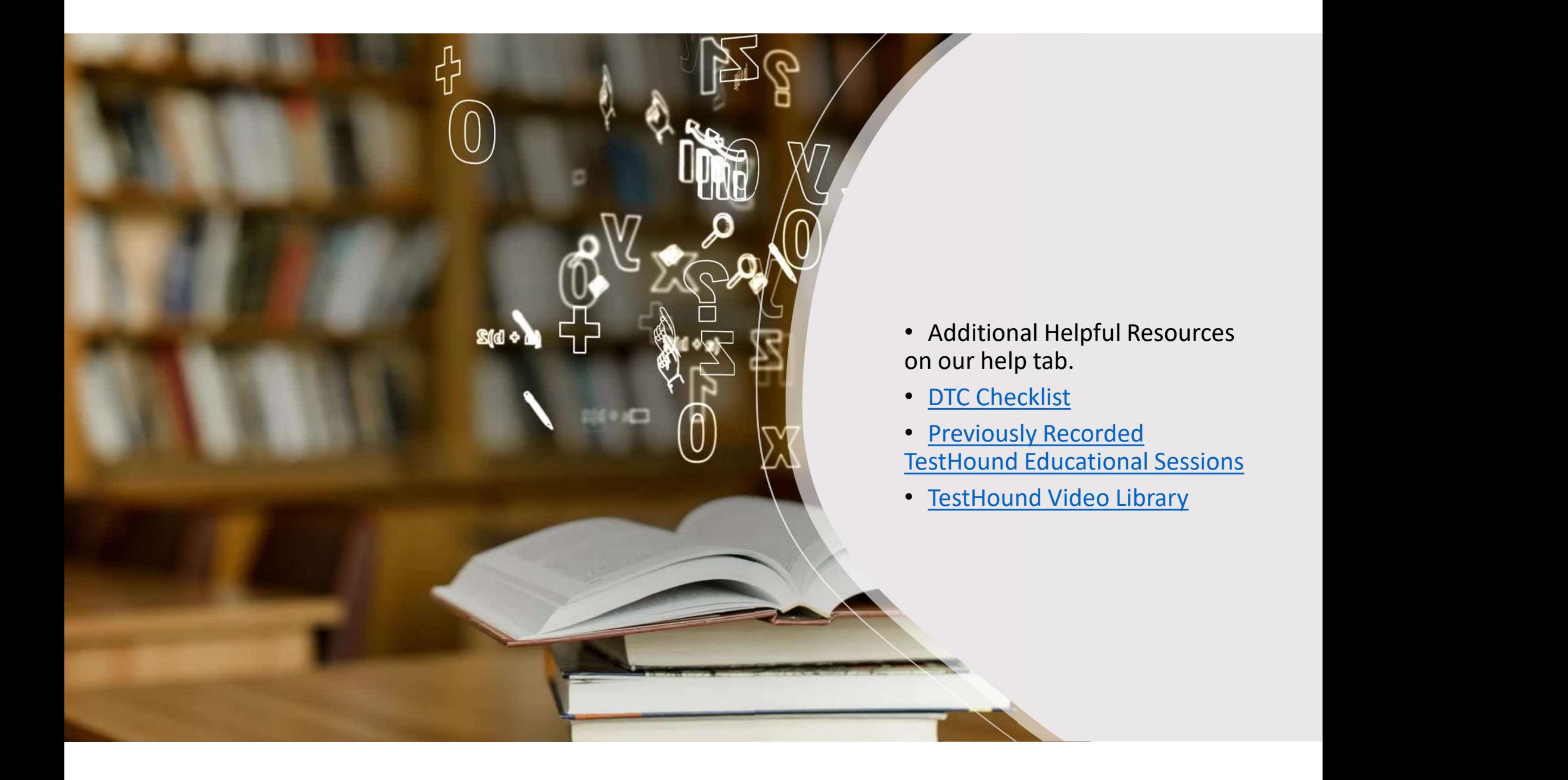

# Recommended Articles/Blogs

#### Case Study: Irving ISD

TestHound Success Story Finding a System that Grows with your Needs

TestHound Success Story Streamlined Testing through Every Stage

**9 Ways to Train Your TestHound** 

I Am new to TestHound! What do I do?

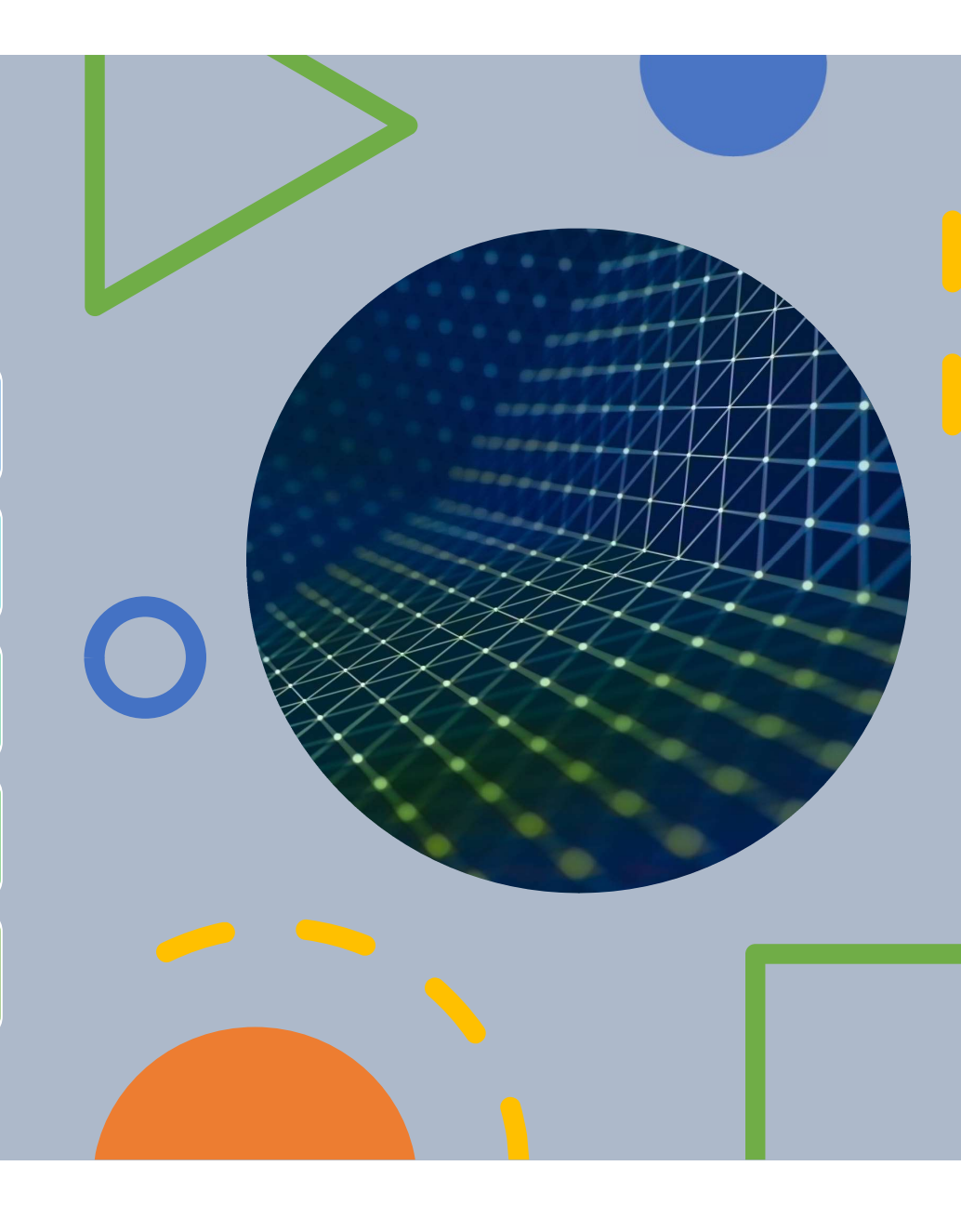